# **Akeeba Remote CLI User's Guide**

**Nicholas K. Dionysopoulos**

### **Akeeba Remote CLI User's Guide**

Nicholas K. Dionysopoulos Copyright © 2011-2021 Akeeba Ltd

### **Table of Contents**

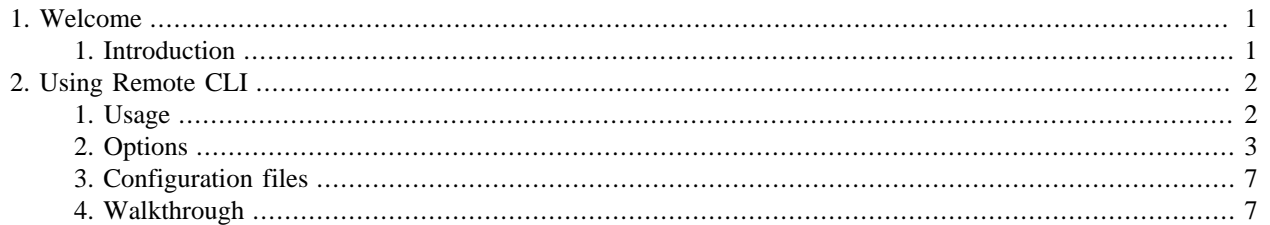

# <span id="page-3-0"></span>**Chapter 1. Welcome**

## <span id="page-3-1"></span>**1. Introduction**

Remote CLI is a powerful command-line script which allows you to automate your backups (including download backup archives) with Akeeba Backup for Joomla! or WordPress; or Akeeba Solo. It is designed for power users and system administrators who want to automate these backup-related tasks. It uses our remote JSON API, which means that you can install the script on one machine (even your own PC) and control any number of sites, across different hosts, remotely.

The script is shipped as a PHAR file. This is an executable PHP package which can be used with PHP 5.5.0 or later (PHP 7.0 or 7.1 recommended). The script is available for download free of charge from our site.

# <span id="page-4-0"></span>**Chapter 2. Using Remote CLI**

## <span id="page-4-1"></span>**1. Usage**

### **Using the PHAR file**

The traditional way to use Remote CLI is as a command line script running on your machine.

Remote CLI requires a command line version of PHP (a.k.a. PHP-CLI) to be installed on your machine. In the command line below, please substitute php with the full path to your PHP CLI executable file. On most Linux and Mac OS X systems, you don't need to specify a path, just **php** will do as the executable file is already in the path. On Windows, however, you most likely need to specify a full path.

#### **Tip**

The PHP project provides [an installer of PHP for Windows \[http://windows.php.net/download/](http://windows.php.net/download/)] which can install PHP for you and place the php.exe binary in your path. For sanity's sake, we recommend you to install PHP in  $c:\P$  PHP and put remote. phar in there as well. This is the easiest way to be perfectly sure where everything is installed!

#### **Important**

Remote CLI requires PHP 5.5 with the optional "phar" extension installed and activated. This is the default setup of PHP in most cases.

After downloading remote.phar (the Remote CLI executable PHP archive) from our site you can use Remote CLI from the command line of your operating system with a command like this:

php remote.phar actionName --host=hostName --secret=secretKey [options]

php is the path to your PHP CLI executable. If this is not in your path or you are not sure, please ask your host or your system administrator.

### **Using the Dockerized version**

If you are using Docker you can make use of the Dockerized version of Remote CLI:

```
docker run --rm akeebaltd/remotecli actionName --host=hostName --secret=secretKey [options
```
The Dockerized version is self-contained, using the latest version of PHP at the time we build the container image. It's much simpler to use since it does not require installing or configuring anything on your host machine. Moreover, it's *self-updating*. The command line above always tries to use the latest version of Remote CLI we have published in Docker Hub.

#### **Warning**

There's a caveat. You can NOT use the Dockerized version with local servers i.e. anything which resolves to an IP address only routable by the host machine. If you want to try our Remote CLI locally you have to use the PHAR file.

### **What are all these options?**

hostName is the URL to your site's root, without a trailing slash, e.g. http://www.example.com. If you are using Akeeba Backup for WordPress the hostName must also include the path to Akeeba Backup's index.php file tasked with handling the JSON API, e.g. http://www.example.com/wp-content/ plugins/akeebabackupwp/app/remote.php where http://www.example.com is the URL to your site and akeebabackupwp is the name of the folder where the Akeeba Backup for WordPress plugin is installed.

secretKey is the Secret Key you have defined in the component Options (Akeeba Backup for Joomla!) or the System Configuration (Akeeba Backup for WordPress, Akeeba Solo) page of the backup application.

The options which are required for each action are described in the [Options](#page-5-0) chapter of this documentation.

For practical examples, or if you want to find out how to automate backing up and downloading the backups of your site, please consult the [Walkthrough](#page-9-1) chapter.

actionName can be one of:

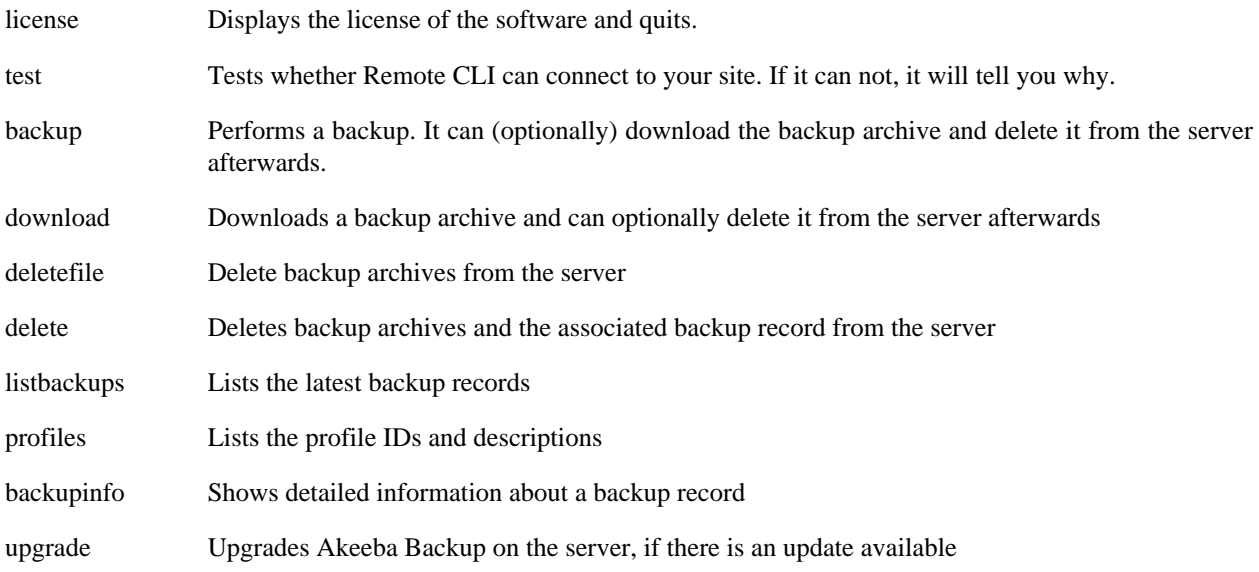

#### **Tip**

You can also use the legacy  $-\text{action}=\text{action}N$  ame syntax for backwards compatibility with version 1.x.

#### **Warning**

Before you can use Remote CLI with your site, you will need to enable the remote API in Akeeba Backup / Akeeba Solo. In order to do that, go to Akeeba Backup / Akeeba Solo and click on either the Options button in the toolbar (Akeeba Backup for Joomla!) or the System Configuration button towards the bottom of the page (Akeeba Backup for WordPress, Akeeba Solo). You will have to set Enable front-end and remote backup to Yes. You will also need to supply a Secret Key of your liking. This is the password to connect to your site over Akeeba Backup's Remote API. Due to several issues which have to do with server configuration, we strongly recommend using only alphanumeric characters (a-z, A-Z, 0-9), dash and underscore in your Secret Key. Other characters may lead to inability to connect to your site. Use something long and complex.

## <span id="page-5-0"></span>**2. Options**

Under any circumstances you can append  $-m$  or  $-m$  achine-readable to the end of the command line to instruct Remote CLI to use a machine-readable output format. If you omit it, a human-readable format will be used instead (default).

Using the option --nocolor will skip the generation of color escape sequences. The default behaviour of Remote CLI is to color-code its output for easier reading. However, some terminal emulators, like Windows' command prompt application, do not support them and display them as verbatim text. This can be confusing, therefore the use of - nocolor is strongly recommended.

Moreover, you can specify the --license parameter to display the text of the GNU General Public License version 3, under which the software is distributed. In this case, the action and all options will be silently ignored. This has the same effect as specifying the license command.

If you have a host with a self-signed certificate, or a certificate signed by a non-public certificate authority, you can use the --certificate=/path/to/certificate.pem option, where /path/to/certificate.pem is the full filesystem path to a PEM-formatted certificate. This certificate will be considered a valid certification authority for the purposes of Akeeba Remote CLI. The practical use case for that is intranets, local servers and testing environments, typically using self-signed certificates.

Each action can be used with one or several options. Some of them are mandatory for the correct operation of Remote CLI. The following sections detail the parameters which can be used with each option. All actions require the following mandatory options:

host The URL to your site's root, without a trailing slash, e.g. http://www.example.com Please note that if your site is located in a subdirectory, you have to give the full path to the subdirectory, e.g. http:// www.example.com/joomla

If you are using Akeeba Backup for WordPress the hostName must also include the path to Akeeba Backup's index.php file tasked with handling the JSON API, e.g. http://www.example.com/wpcontent/plugins/akeebabackupwp/app/index.php where http://www.example.com is the URL to your site and akeebabackupwp is the name of the folder where the Akeeba Backup for WordPress plugin is installed.

secret The secret key, as defined in Akeeba Backup's component parameters. In order to access it in the component, please log in to your site's back-end, go to Components, Akeeba Backup and click on the Component Parameters button. Make sure the Enable front-end and remote backup option is enabled. Right below it, you will find the Secret Key field.

#### **Important**

We strongly advise you to use only lower and upper case Latin letters and numbers (a-z, A-Z, 0-9) in your secret word, as many servers will refuse to work with secret words containing special characters.

#### **Important**

If you are using sh404SEF make sure you have upgraded to the latest release. Older versions conflicted with Akeeba Backup's remote API feature and will cause Remote CLI to report a JSON decoding error. No support will be provided for this error. The only workaround is to upgrade your copy of sh404SEF (which is a good idea anyway, as the older versions also contained potential security vulnerabilities).

#### **Important**

Some SEF and security components will corrupt or block the request to Akeeba Backup's Remote API. In this case you will most likely get a "JSON decoding error". If this happens you may have to instruct your component to ignore com akeeba or allow full access to the http:// www.example.com/index.php?option=com\_akeeba&view=json URL. If unsure, please consult with the developer of your SEF or security component.

Below you can find the options required by each command:

#### **test**

No extra options are used

### **backup**

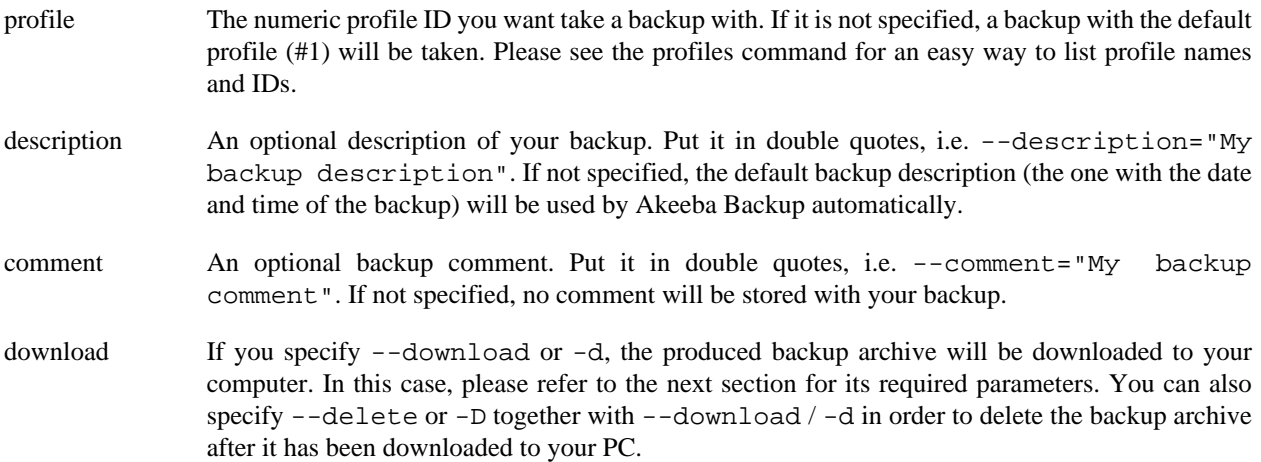

### **download**

- id The numeric backup ID to download (see listbackups). Note: when you use the --download or -d switch with the backup action you must not use this option. In all other cases, this option is mandatory.
- dlmode Can be one of http, chunk or curl
	- http instructs Remote CLI to download the backup archive through HTTP, similar to what you get by clicking the download links in the "Manage Backups" (formerly "Administer Backup Files") page of Akeeba Backup. Even though it is the simplest method, it may cause corrupted downloads of backup archives over 10-20MB on some shared hosts.

Files are transferred unencrypted with this method. You are advised to only use this if your server is using HTTPS or with JPS (encrypted) archives only.

- chunk works similarly to http, but is designed to work with larger backup archives. It tries to download 1Mb at a time, in order to work around server restrictions on HTTP download. However, on a few shared hosts this will cause the download to fail with a timeout error, memory outage error or an Internal Server Error (HTTP 500 error).
- curl is the recommended method and can be used to download the backup archive over FTP, FTPS or SFTP. The only downside is that it needs some configuration (see the dlurl option below).

If you are using plain old FTP (not FTPS or SFTP) the files and login credentials are transferred unencrypted. You are advised to never use this method with plain old FTP (not FTPS or SFTP) for security reasons.

- dlpath Specify the path to save the downloaded file. For example, --dlpath="c:\User\Myuser \Downloads" on Windows, or --dlpath="/home/myuser/Downloads" on Linux, Mac OS X and other UNIX-based operating systems.
- dlurl This option is only required if you are using the curl download method. In this case, it tells Remote CLI how to connect to your site in order to download the backup archives.

If you are using FTP, you have to specify something like --dlurl="ftp:// username:password@hostname:port/path/to/output/directory

Username and Password are your FTP username and password. Hostname is the FTP server's host name. Port is the numeric TCP/IP port (normally it's 21, ask your host). The /path/to/output/ directory is the FTP path to your output directory. In order to figure out the latter, please use FileZilla to connect to your site and navigate to the backup output directory (by default that is administrator/ components/com\_akeeba/backup). Copy the path shown above the right-hand folders pane. That's the one you want.

Example:

```
--dlurl="ftp://myuser: mypassword@ftp.example.com:21/public_html/
administrator/components/com_akeeba/backup
```
#### **Important**

FTP is an unencrypted protocol. It is trivial for a third party to snoop into your connection and find the username and password you are using to connect to your server. We very strongly recommend using SFTP which is a file transfer protocol implemented over the very secure SSH remote server connection protocol. As a second best, you can use FTPS which is an encrypted version of FTP (exactly the same way HTTPS is an encrypted version of HTTP).

### **delete**

id The backup record's ID that you want deleted. Please see listbackups below.

### **deletefiles**

id The backup record's ID that you want deleted. Please see listbackups below.

### **profiles**

This command has no options. It will simply return a list of profile IDs and descriptions.

### **listbackups**

- from (Optional) From which record you want to start the listing. If not specified, 0 is assumed, showing the top results (latest backup records).
- to (Optional) Up to which record you want the listing to go to. If not specified, 50 is assumed, therefore showing the latest 50 backup records.

### **backupinfo**

id The backup record's ID whose info you want displayed. Please see listbackups above.

### **update**

There are no options. Calling this action will check if an update is available and, if there is, will install it automatically on your site.

#### **Important**

This feature IS NOT available on Joomla!. Extension updates are handled by Joomla! itself, not Akeeba Backup. Please refer to Joomla!'s documentation for information on updating extensions.

## <span id="page-9-0"></span>**3. Configuration files**

Akeeba Remote CLI is looking for a personalized configuration file. This is true on every Operating System *except* Microsoft Windows which does not make available the necessary information to do so.

#### **Important**

Configuration files only apply to remote.phar. The Dockerized version does not read files from your user folder.

The file is named .akeebaremotecli (mind the leading dot!) and is located in your home directory. In standard Unix notation that would be  $\sim/$  . akeebaremotecli

This is a plain text file which follows the INI format. Each configuration section can define a set of options which have the same effect as being passed to the command line itself. Each section is referenced by the  $-\text{host}$  command line parameter. If you do not define a host, the default entry [akeebaremotecli] will be used instead.

Configuration file example:

```
[akeebaremotecli]
host=https://www.example.com
secret=0123456789abcdef0123456789abcdef
[mybackup]
host=https://www.example.com
secret=0123456789abcdef0123456789abcdef
action=backup
profile=2
[example]
host=https://www.example.com
secret=0123456789abcdef0123456789abcdef
profile=3
```
Example using the default section (tests the connection):

remote.phar test

Example using a named section, without having to specify a command (takes a backup with profile #2):

remote.phar backup --host=mybackup

Example using a named section, specifying commands and overriding options (takes a backup with profile #1);

```
remote.phar backup --host=example --profile=1
```
## <span id="page-9-1"></span>**4. Walkthrough**

Below we will see how to get Remote CLI interface your site, make sure Akeeba Backup is up to date, run a backup and automatically download the backup archive to your PC.

In this fictional example, the following assumptions are made: Your site can be found at http:// www.example.com and the secret word is 0Lsp-MjOSLvUL8VuM1h9T2zWfM4EGqMA. The backup archives are stored in the default output directory (administrator/components/com\_akeeba/backup). The site's FTP host is ftp.example.com and its username and password are example and test respectively. The site is under the public\_html directory. We also assume that the PHP CLI executable is already in your path.

### **Connection test**

We begin by making sure that Remote CLI can access our site:

php remote.phar --action=test --host=http://www.example.com --secret=0Lsp-MjOSLvUL8VuM1h9T

You should see something like this:

```
Akeeba Remote Control CLI svn724 (2011-06-14)
Copyright ©2008-2014 Nicholas K. Dionysopoulos / Akeeba Ltd
--------------------------------------------------------------------------------
  This program comes with ABSOLUTELY NO WARRANTY. This is Free Software and you
  are welcome to redistribute it under certain conditions. Use command line
  option --license for details.
     --------------------------------------------------------------------------------
```
Successful connection to site

The last line tells you that the connection worked. However, if something goes wrong, you might get one of these error messages:

*Error 401 - Invalid login credentials* : Your secret word is wrong. Go to your site's back-end, Components, Akeeba Backup, click on Component Parameters and enter a secret key of your liking. We strongly recommend using only az, A-Z and 0-9 to work around limitations with some hosts.

*Error 503 - Access denied*: You forgot to enable the remote API or enter a secret word in Akeeba Backup. Go to your site's back-end, Components, Akeeba Backup, click on Component Parameters and set Enable remote and front-end backups to Yes. Then enter a secret key of your liking. We strongly recommend using only a-z, A-Z and 0-9 to work around limitations with some hosts.

*Your server does not seem to be compatible with Remote Control* : Check that you are using the correct host name, including the http/https prefix. Also make sure that Akeeba Backup 3.3.0 or later is installed and activated. Also note that some SEF and security extensions may be blocking the Remote API calls to your site. In this case, you won't be able to use Remote CLI.

#### **Important**

If your host name, secret key or any other option contains non-alphanumeric characters (anything except 0-9, a-z, A-Z, slash, backslash, dash, dot and underscore) you MUST enclose the option value in double quotes. For example, --secret=ab=gt%6 will not work, but --secret="ab=gt%6" will do. If you get connection errors despite having set the correct host name and secret key, try using double quotes around all of your option values.

### **Taking a backup**

The following command will take a backup (without downloading it to your local PC), using backup profile #1:

php remote.phar --action=backup --host=http://www.example.com --secret=0Lsp-MjOSLvUL8VuM1h

You should see a long list of output coming through, detailing the backup progress. In the end it should read:

Backup finished successfully

And that's it! You now have a backup. Since it's useless without downloading, let's try...

### **Taking and downloading a backup**

There are many ways to download a backup archive. We'll explore only two, using HTTP (not recommended on most sites) and FTP.

First, let's try HTTP. The command line to achieve that is the same as the backup command line, with the --download, --dlmethod and --dlpath added:

```
php remote.phar --action=backup --host=http://www.example.com 
    --secret=0Lsp-MjOSLvUL8VuM1h9T2zWfM4EGqMA --profile=1
     --download --dlmode=http --dlpath="c:\Downloads"
```
#### **Warning**

The command line above should be entered ON A SINGLE LINE. We have added the line break for typesetting purposes only.

This will take a backup and then download it to C:\Downloads (or anything else you specify with --dlpath) using the HTTP download method. After the "Backup finished successfully" messages you will also see many download lines and a "Archive downloaded successfully". If that fails, you'll have to use the FTP mode.

First, you need to know the following information about your site:

- FTP hostname. We'll assume it's  $ftp$ . example. com for this example
- FTP username and password. We'll assume it's foo and bar, respectively
- The FTP path to your backup output directory. We'll assume it's /public\_html/administrator/ components/com\_akeeba/backup.

#### **Tip**

In order to find this directory, connect to your site using FileZilla. Navigate inside the folder Joomla! is installed in. Usually it's a directory named public\_html, htdocs, www or something similar. If unsure don't ask us, ask your host. Then navigate to your backup output directory. The default is administrators/components/com\_akeeba/backup. If unsure, check your Akeeba Backup Configuration page. Now, on the right-hand pane you will find the FTP path, right above the folders list. Copy this; it's the path we need.

Then, modify the command line to read:

```
php remote.phar --action=backup --host=http://www.example.com
--secret=0Lsp-MjOSLvUL8VuM1h9T2zWfM4EGqMA --profile=1
--download --dlmode=curl --dlpath="c:\Downloads"
--dlurl="ftp://foo:bar@ftp.example.com/public_html/administrator/components/com_akeeba/bac
```
#### **Warning**

The command line above should be entered ON A SINGLE LINE. We have added the line break for typesetting purposes only.

One final note. After you download the backup archive, it's a good idea to delete the copy on the server for security reasons. Just append --delete to the command line to achieve that. For example, the command line above will become:

```
php remote.phar --action=backup --host=http://www.example.com 
   --secret=0Lsp-MjOSLvUL8VuM1h9T2zWfM4EGqMA --profile=1
   --download --dlmode=curl --dlpath="c:\Downloads" --delete
   --dlurl="ftp://foo:bar@ftp.example.com/public_html/administrator/components/com_akeeba/backup"
```
#### **Warning**

The command line above should be entered ON A SINGLE LINE. We have added the line break for typesetting purposes only.

That's it!

### **Automating the whole lot**

If you want to automate updating Akeeba Backup, taking and downloading backups, you can simply create a batch/ script file and use your Operating System's scheduling features to run it at predefined intervals. We suggest taking a look at the following tutorials:

- [HowTo: Add Jobs To cron Under Linux or UNIX?](http://www.cyberciti.biz/faq/how-do-i-add-jobs-to-cron-under-linux-or-unix-oses/) [[http://www.cyberciti.biz/faq/how-do-i-add-jobs-to-cron-under](http://www.cyberciti.biz/faq/how-do-i-add-jobs-to-cron-under-linux-or-unix-oses/)[linux-or-unix-oses/\]](http://www.cyberciti.biz/faq/how-do-i-add-jobs-to-cron-under-linux-or-unix-oses/)
- [Using the 'cron' scheduler in Mac OS X](http://hints.macworld.com/article.php?story=2001020700163714) [[http://hints.macworld.com/article.php?story=2001020700163714\]](http://hints.macworld.com/article.php?story=2001020700163714)
- [How to schedule tasks on Windows XP](http://support.microsoft.com/kb/308569) [\[http://support.microsoft.com/kb/308569](http://support.microsoft.com/kb/308569)]
- [How to schedule tasks on Windows 7](http://windows.microsoft.com/en-US/windows7/Schedule-a-task) [\[http://windows.microsoft.com/en-US/windows7/Schedule-a-task\]](http://windows.microsoft.com/en-US/windows7/Schedule-a-task) (also works on Vista)

As for the batch/script file, all you have to do is to include the commands above in a .BAT (Windows) or .sh (Linux, Mac OS X) file. For example, a Windows batch file (backup.bat) looks like that:

```
REM IMPORTANT! Before running Remote CLI, you have to change the current
REM directory to wherever remote.phar is located in. In this example, we
REM will assume that you followed our advice and put it in c:\PHP
C:
CD c:\PHP
REM The following line takes and downloads a backup - REMOVE THE LINE
REM BREAKS WHEN COPYING THIS SCRIPT TO YOUR SYSTEM, OTHERWISE IT WILL
REN NOT WORK!!!
php-cli.exe remote.phar --action=backup --host=http://www.example.com
  --secret=0Lsp-MjOSLvUL8VuM1h9T2zWfM4EGqMA --profile=1 --download
  --dlmode=curl --dlpath="c:\Downloads"
 --dlurl="ftp://foo:bar@ftp.example.com/public_html/administrator/components/com_akeeba/ba
  --delete
```
Note that we assume that the path to PHP is c:\PHP\php-cli.exe and you followed our advice and also copied Remote CLI (remote.phar) into C:\PHP. That's it! You can now use the Scheduled Tasks feature of Windows to make this file run whenever you want, essentially having an always up-to-date copy of Akeeba Backup installed on your site, take automated backups of your site, download them to your PC and remove them from the server. All you need to do once you set this up is to remember to leave your PC turned on for the scheduled task to run. Easy peasy!